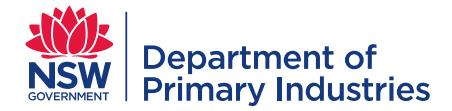

# Emergency Operations | Web EOC **HOW TO GUIDE Rostering**

# **Contents**

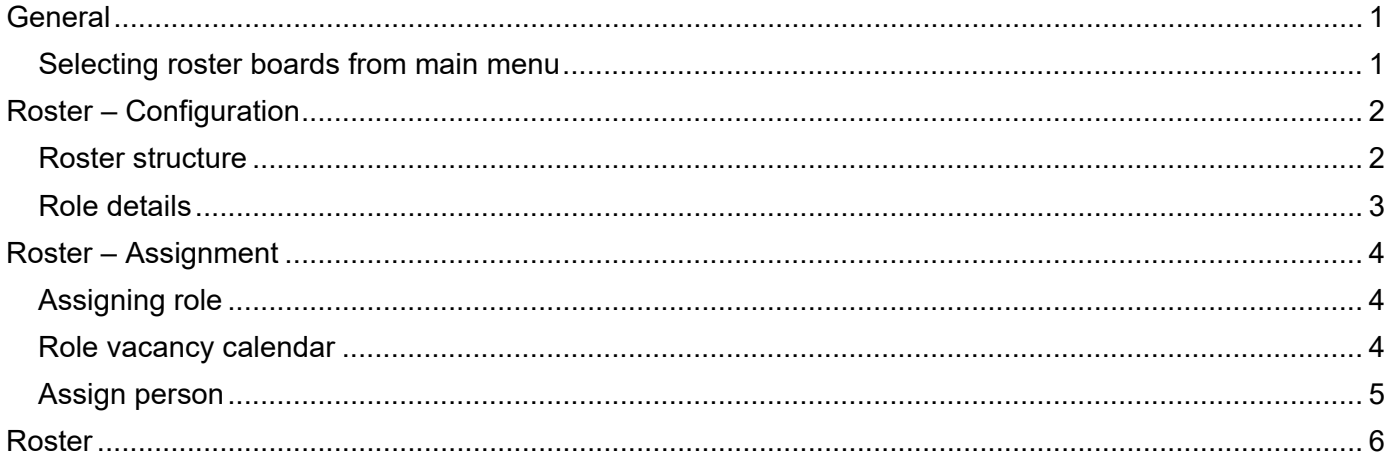

# <span id="page-0-0"></span>**General**

Rostering personnel in responses involves determining roles required and assigning personnel to those roles in the roster. The responsibility to complete these tasks limits access to the boards to roles in Planning and Logistics.

The roster is available to all users to view and displays all rostered positions for a selected period of time. The roster displays a default period of two weeks starting on the current date.

#### <span id="page-0-1"></span>**Selecting roster boards from main menu**

- 1. Check your 'position' and 'incident' is correct.
- 2. In the main menu, select from:
	- a. 'Roster Configuration' to add new or edit roles, completed by Planning
	- b. 'Roster Assignment' to assign personnel to roles, completed by Logistics
	- c. 'Manage My Personnel All records' for a list of available personnel and their roles
	- d. 'Roster' to view the current roster, including contact details for roles

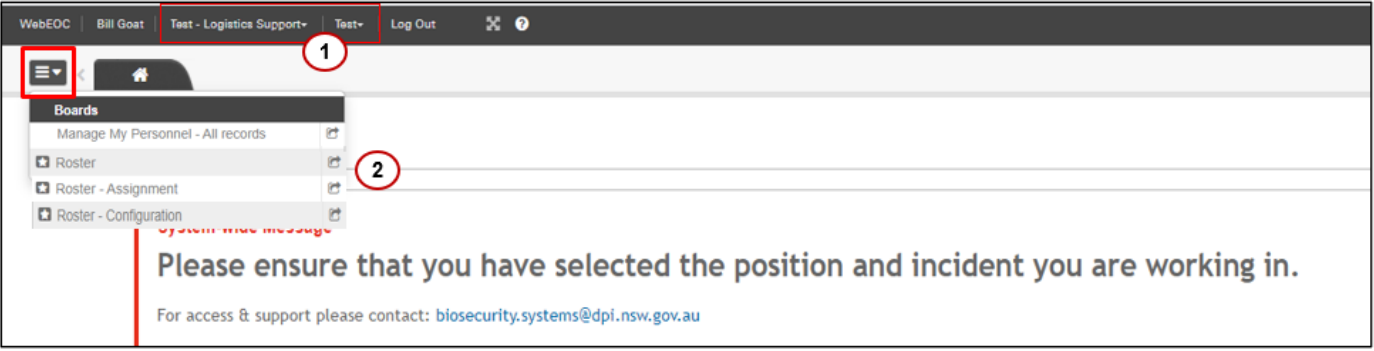

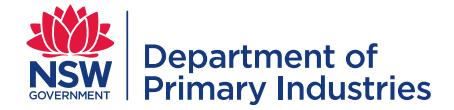

#### <span id="page-1-0"></span>**Roster – Configuration**

Roster configuration comprises of two steps:

- 1. Roster structure displays a list of all configured roles for all incidents in WebEOC
- 2. Role details is accessed using the 'add role' button on the 'roster structure' display view

#### <span id="page-1-1"></span>**Roster structure**

Before adding a new role please filter to ensure the role does not exist for the required Incident, location, dates and shift using the available filters.

Features of the 'roster structure' board allows the list to be searched by users and includes:

- 1. Total roles for the current date changes with application of filters
- 2. 'Add role' button links to ['role details'](#page-2-0) board
- 3. 'Edit' button update details of an existing role including adding contact details
- 4. Filters cumulative filters for control centre location, recurrence of the role (e.g. daily, weekday only or weekend only), role, incident name and contact details. Note: Inserting % allows you to complete a search for all roles that contain a set of characters.
- 5. Role start and end dates displays roles starting/ending on a specific date
- 6. Shift start and end times displays roles starting/ending at a specific time
- 7. List of all roles in all incidents

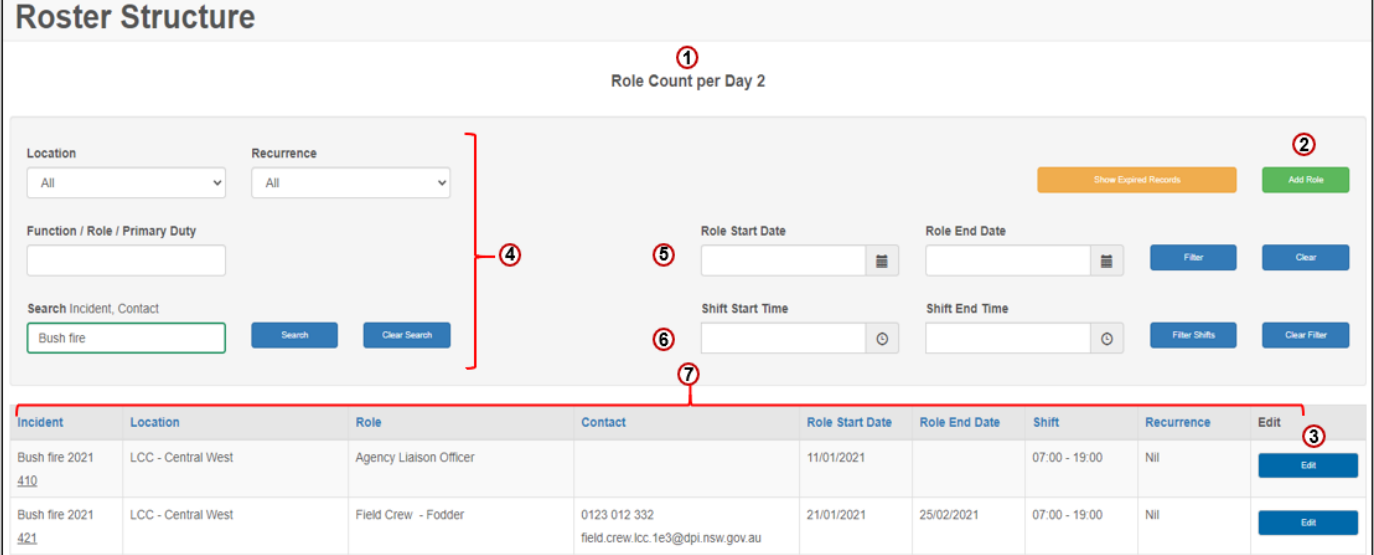

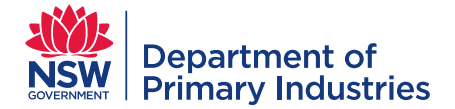

### <span id="page-2-0"></span>**Role details**

Complete the details for the new role/s including:

- 1. Incident and 'add new incident' select relevant incident or add a new incident if not listed
- 2. Function and role the function list will impact the roles displayed
- 3. Number required multiple identical or near identical roles can be added simultaneously (e.g. field crew) with specific details edited on individual roles, e.g. contact details.
- 4. Primary duty applies for specific roles e.g. field crew fodder
- 5. Reports to select or write the response supervisor's role
- 6. Role start and end date the start date must be entered; the end date can be left blank or entered if known. Note: it can be edited at a later date if required.
- 7. Shift period default is 7am to 7pm. Note: maximum shift length is 12 hours.
- 8. Recurrence default is 'no recurrence' meaning shifts are every day between the start and end dates; daily, week days, weekly and weekend allows for selection of days
- 9. Contact details for the role (not an individual)

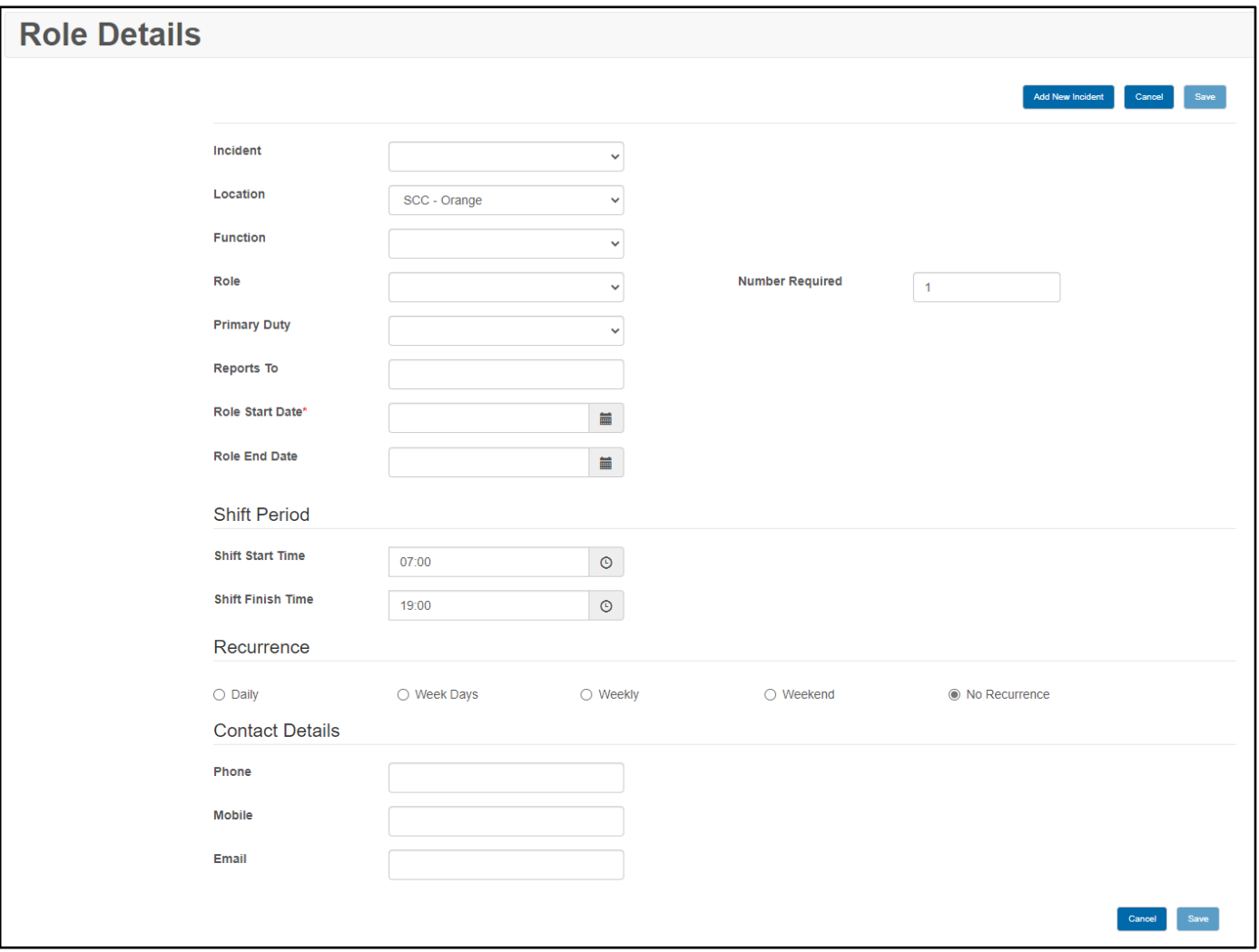

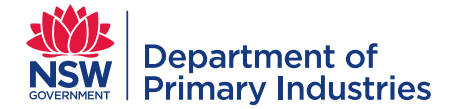

### <span id="page-3-0"></span>**Roster – Assignment**

Roster assignment involves the following steps (detailed further below):

- 1. ['Assigning Role'](#page-3-1)  review display of all configured roles for all Incidents, sort to ensure roles with vacancies appear at the top of the list, and filter for relevant incident, location, function etc.
- 2. ['Role Vacancy Calendar'](#page-3-2) accessed using the 'assign' button for each role, displays vacanies and assigned personnel by role.
- 3. ['Assign Person'](#page-4-0) accessed by clicking 'assign' or 'edit' on the 'Role Vacancy Calendar' to assign a person to a shift or shifts.

#### <span id="page-3-1"></span>**Assigning role**

Features of the 'assigning role' board allows the list to be searched by users and includes:

- 1. Filters for incident, location, recurrence, function (e.g. Operations), primary duty, role, role ID, contact details, vacancy dates and shift times.
- 2. Role details each line represents a single role and the dates and times it is required.
- 3. Vacancies dates/shifts still to be filled
- 4. Assign link to 'role vacancy calendar' to display assigned personnel and to fill vacancies

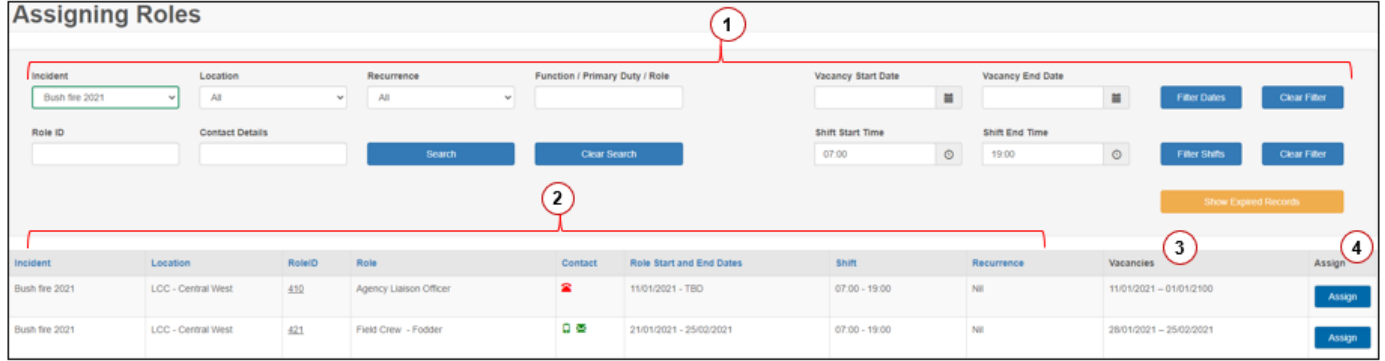

### <span id="page-3-2"></span>**Role vacancy calendar**

Select either 'assign' to fill vacancies or 'edit' to change personnel in the role.

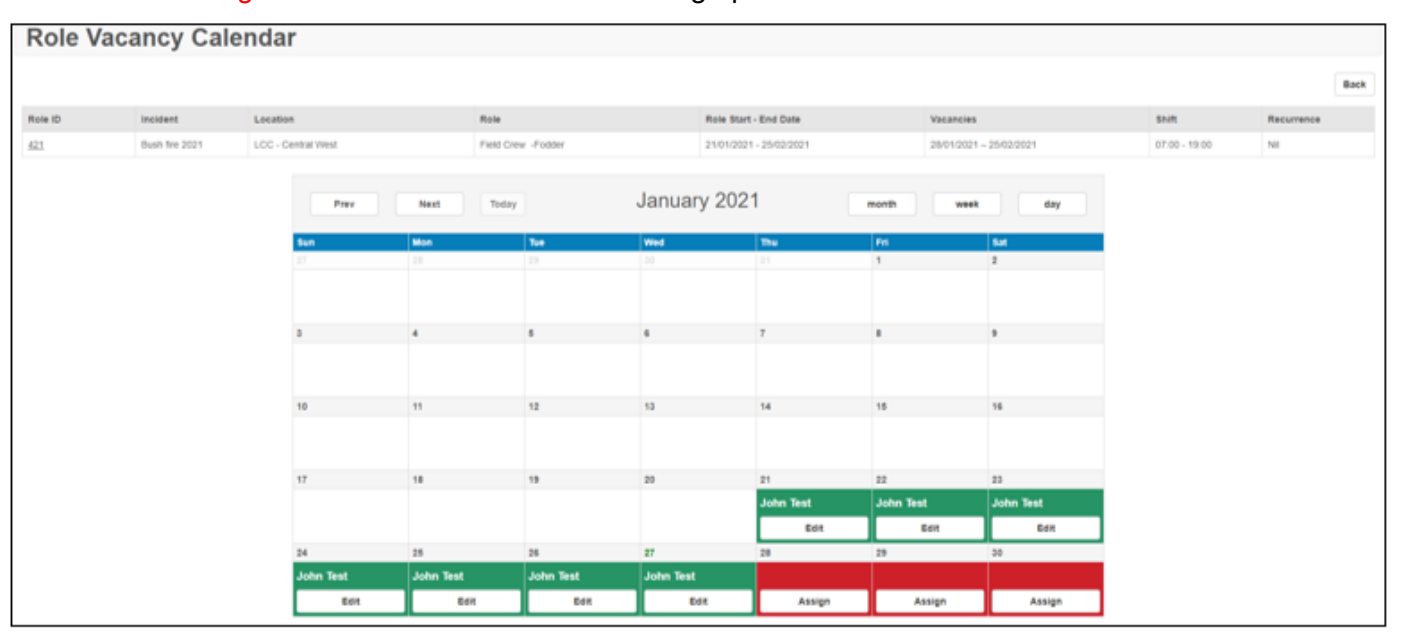

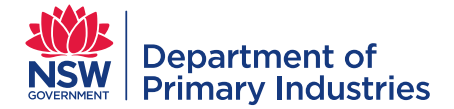

# <span id="page-4-0"></span>**Assign person**

Personnel can be assigned by completing 'assign person'. Role details are summarised at the top.

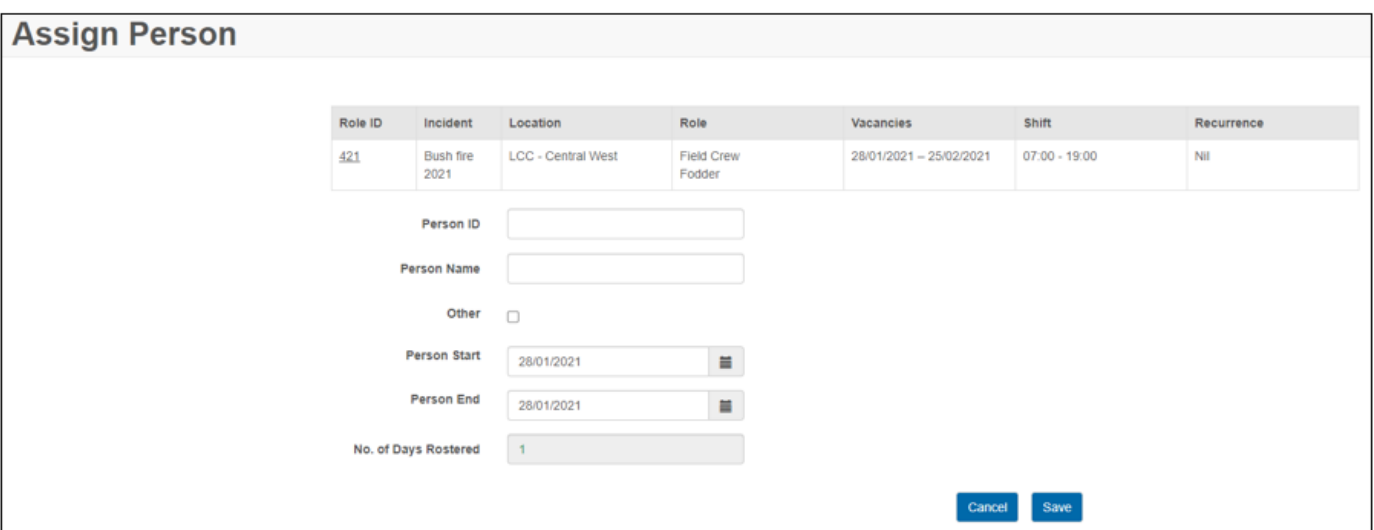

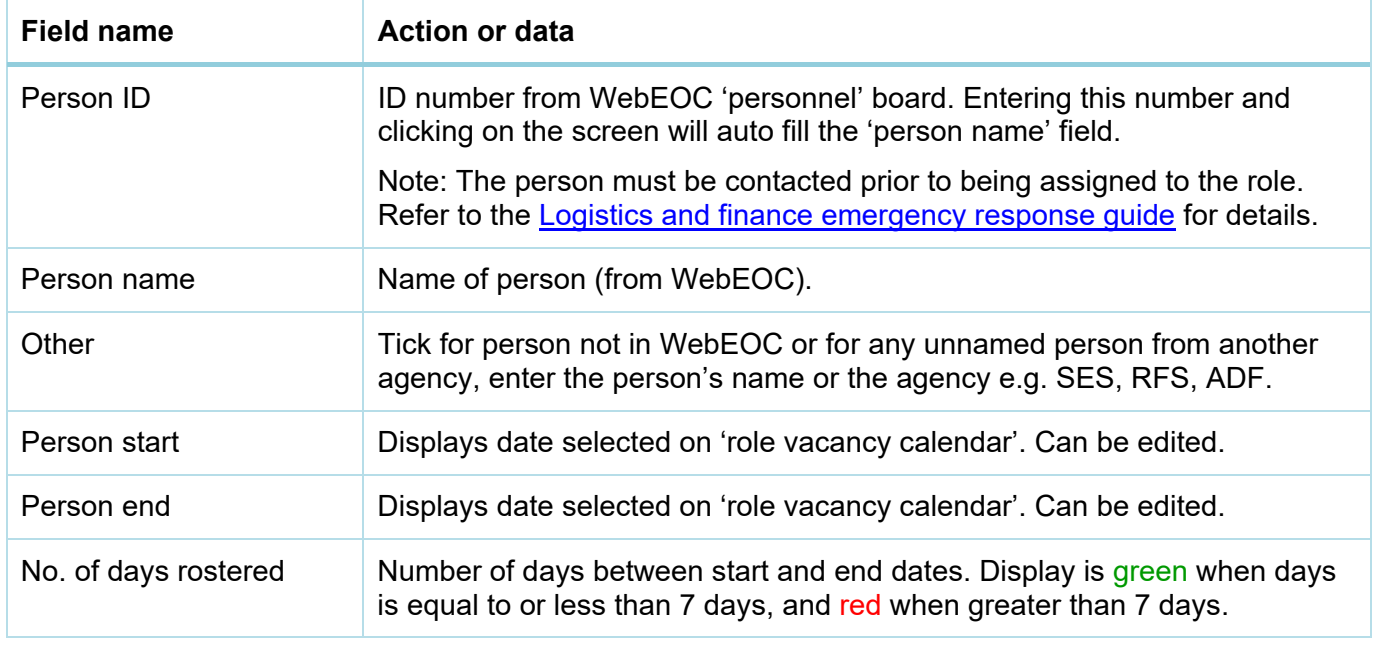

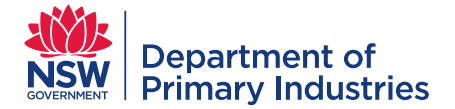

### <span id="page-5-0"></span>**Roster**

The roster display consists of:

- 1. General 'Search' field allows for filtering of data contained in the role ID, incident, location, role, shift and contact details.
- 2. 'Name' search used to locate the next roster period for a particular person.
- 3. 'Date' filter jumps to a required date on the roster. It defaults to the Sunday previous to today.
- 4. 'Prev' and 'Next' buttons move the displayed roster back or forward by one week increments.
- 5. Role ID, incident, location, role and shift assigned when a role is created. When incident is 'multiple', roles are usually at a coordination level covering multiple incidents.
- 6. Contact details for the role are displayed by hovering over the icon
	- a. Green icons = details are available for phone, mobile number, email
	- b. Red icons = no details available (if details are required contact Logistics)
- 7. Rostered personnel
	- a. Green role is filled for the shift by the person whose name is displayed. Multiples of the same roles are listed on separate lines.
	- b. Red role is required but yet to be filled

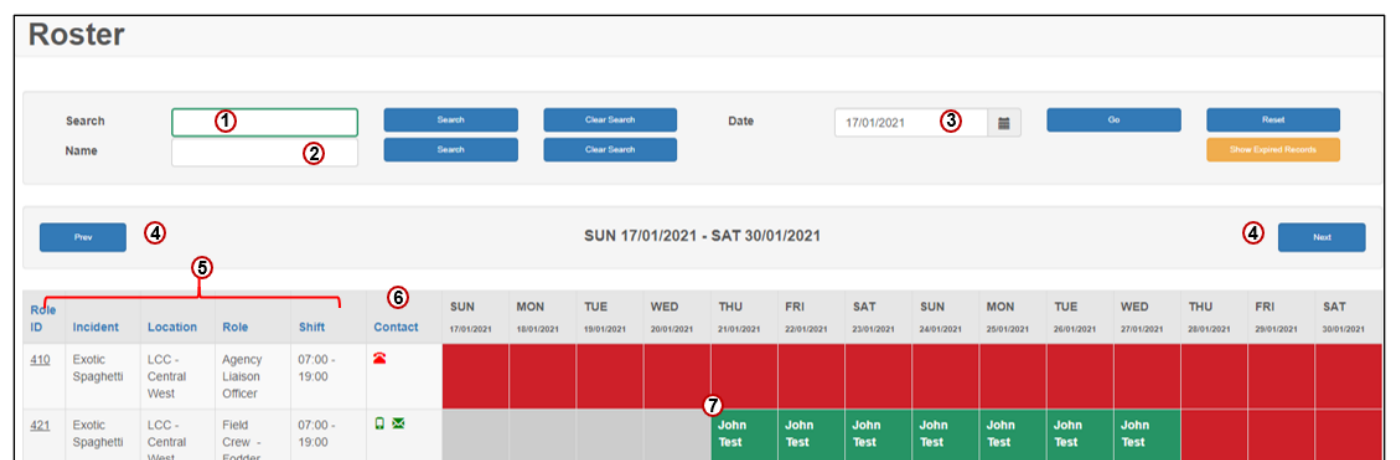

c. Grey – role is not active